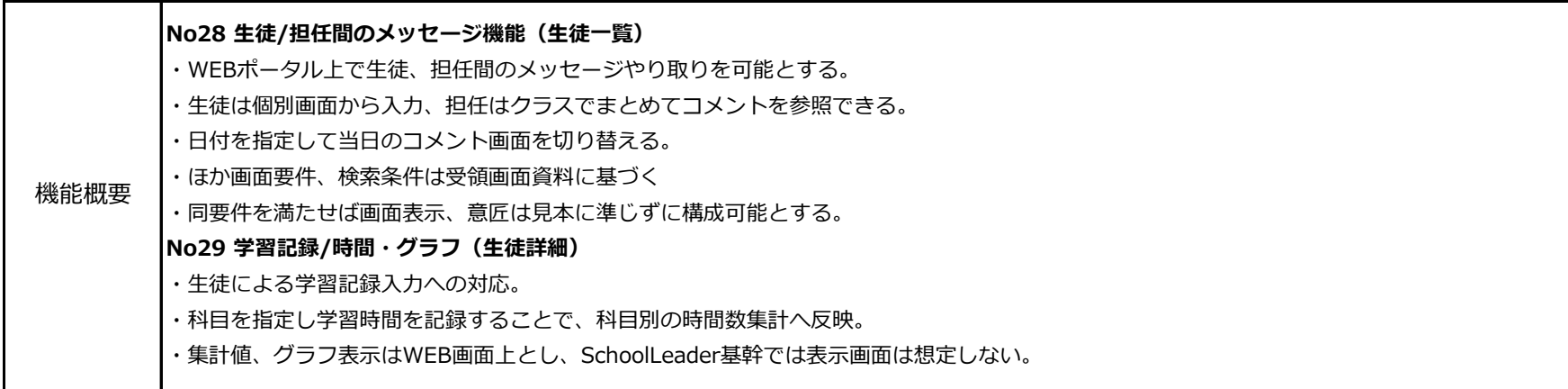

## **◆学習記録の入力**

## **●生徒ポータル**

・学習記録画面より、活動時間、学習内容を入力。担任とのメッセージやり取りを行う。

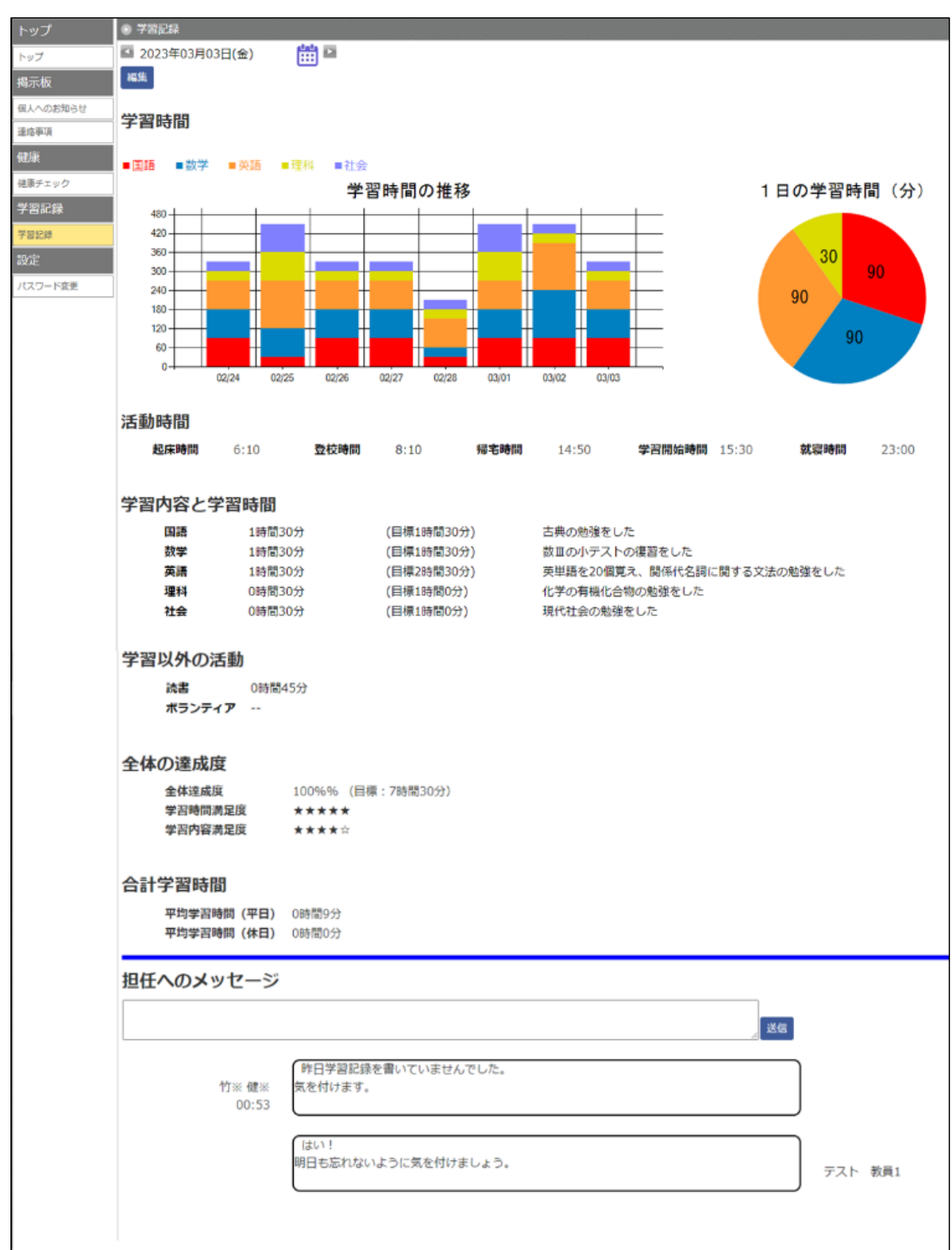

(i)表示項目

(a)日付

学習記録を表示する日付を表示

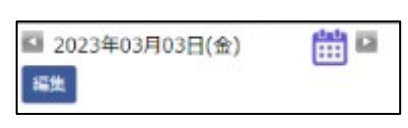

## (b)学習時間

「学習時間の推移」と「1日の学習時間(分)」と表した学習時間に係る2つのグラフを表示 学習時間の推移:【日付】欄で設定した日付を含む過去8日分の学習時間を積上げ棒グラフで表示 1日の学習時間(分): 【日付】欄で設定した日付に係る学習時間を円グラフで表示 2つのグラフにおいて表示する科目は後述の基幹側の学習記録マスタ画面で設定可能

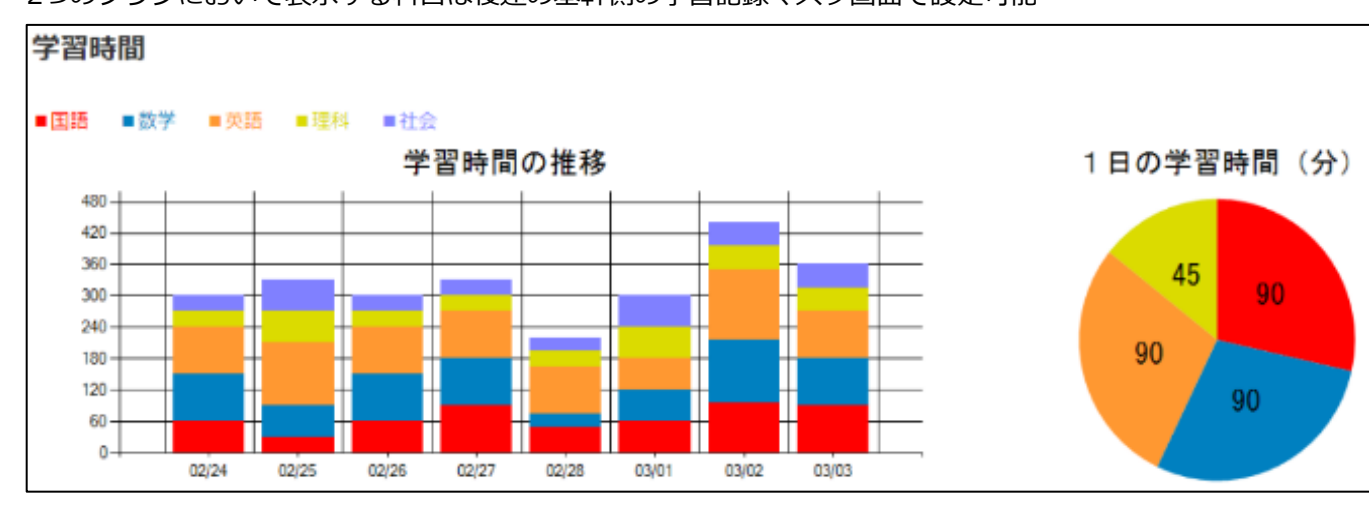

(c) 活動時間

起床時間、登校時間、帰宅時間、学習開始時間、就寝時間を表示

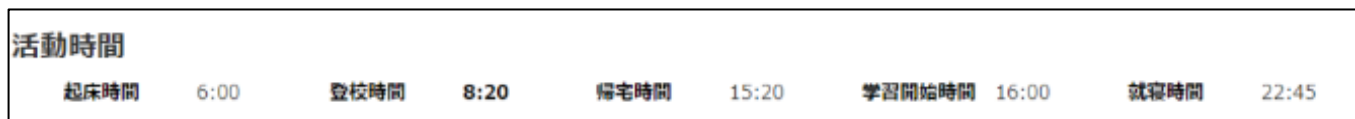

(d) 学習内容と学習時間

学習した科目、学習した時間、各学習科目の目標学習時間、学習した内容を表示

学習内容と学習時間

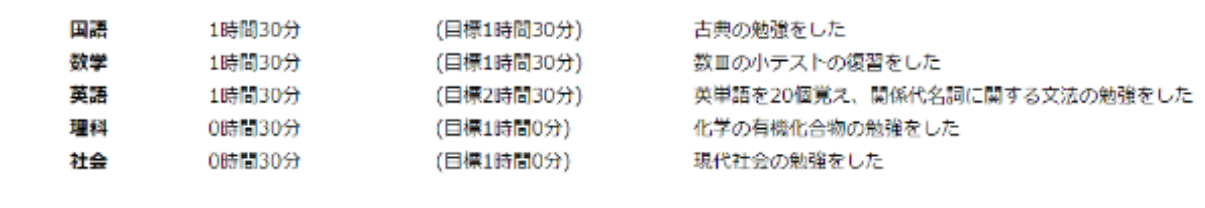

### (e) 学習以外の活動

学習以外の活動の科目名と費やした時間を表示 表示する科目は後述の基幹側の学習記録マスタ画面で設定可能

学習以外の活動 法書 0時間45分 ポランティア …

(f)全体学習時間

全体達成度、学習時間満足度、学習内容満足度を表示

全体満足度:100%表示で表示。右側に当日の目標時間の合計時間を表示

学習時間満足度:★による5段階で表示

学習内容満足度:★による5段階で表示

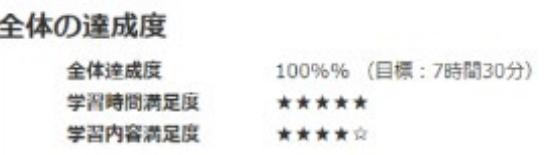

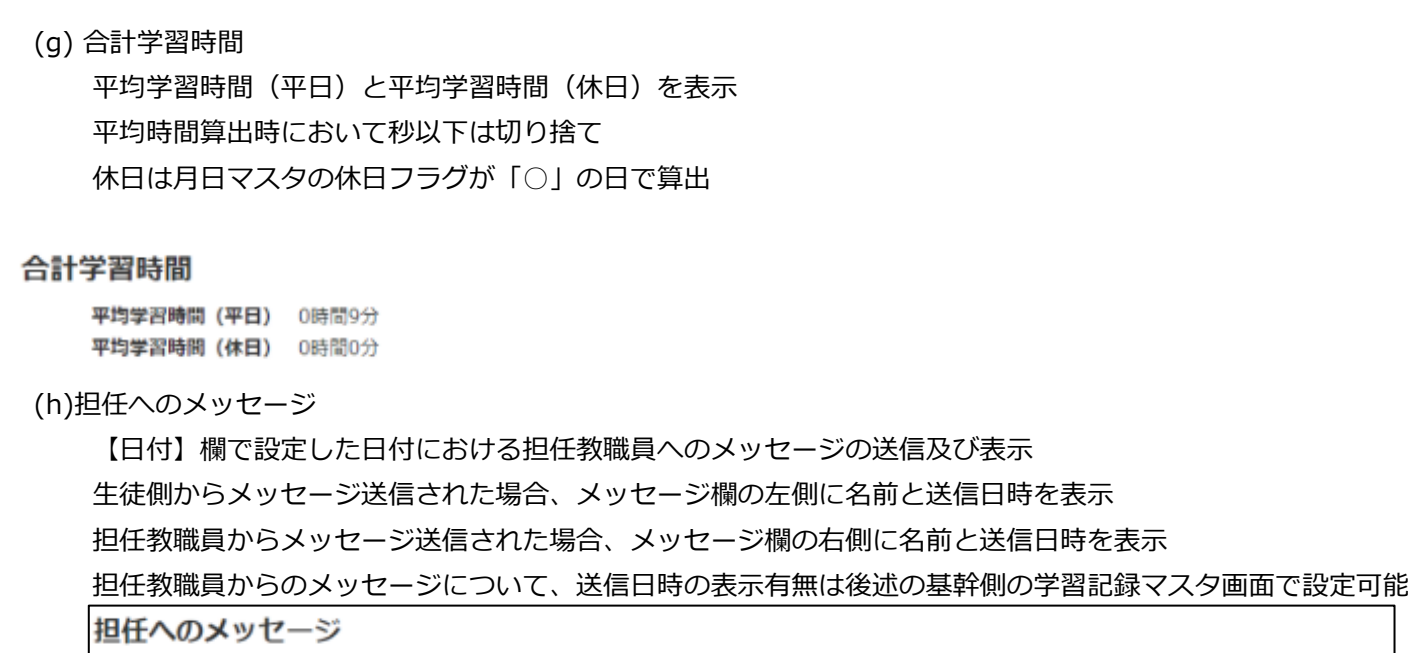

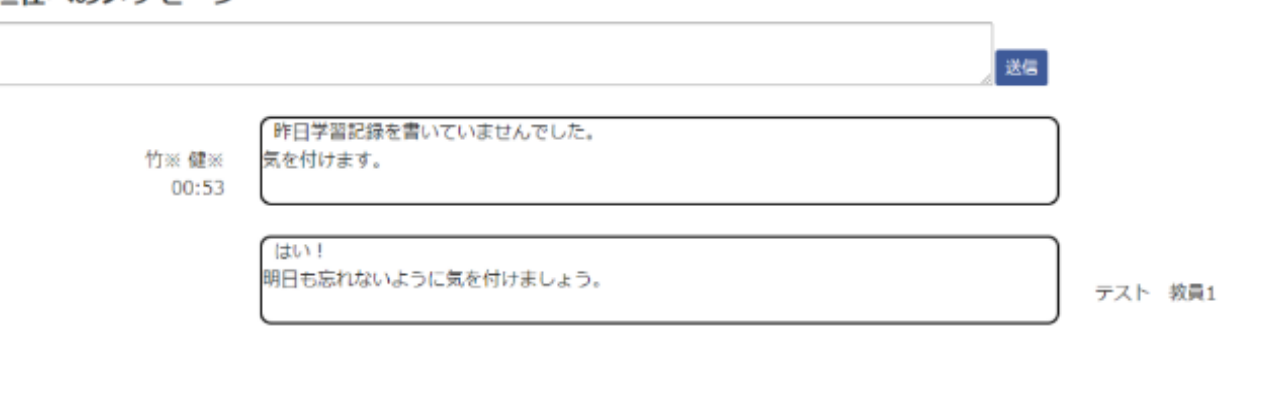

(ii)入力項目

(a) 担任へのメッセージ

・担任教職員へメッセージを送信する際のメッセージを入力

・2000文字まで入力可能

・改行、複数行入力可能

担任へのメッセージ

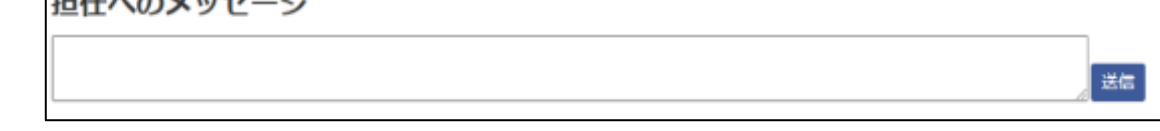

(iii)ボタン / リンク

(a)日付

- ・項目をクリックすると、カレンダーが展開される
- ・該当日付を選択する事で日付欄へ選択した日付が反映される
- ・【今日】ボタンを押下することで本日日付が設定される
- ・【閉じる】ボタンを押下すると日付は選択されずにカレンダーは閉じられる
- ・左矢印をクリックすると、前日日付へ変更
- ・右矢印をクリックすると、翌日日付へ変更

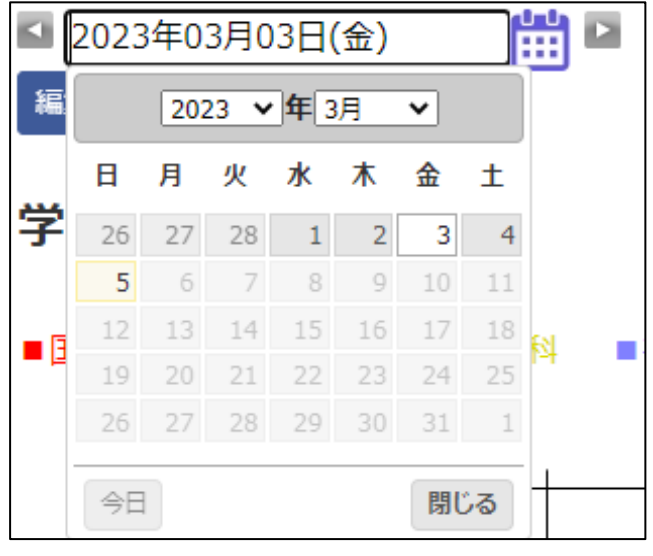

(b)編集

・項目をクリックすると、表示されている日付の学習記録の入力画面へ遷移 ■ 2023年03月03日(金) 曲目

編集

・学習記録の入力画面

遷移元の学習記録画面の表示内容を編集する

既定値は遷移元の学習記録画面に表示されている値

「学習内容と学習時間」における目標時間は当該画面からは編集不可

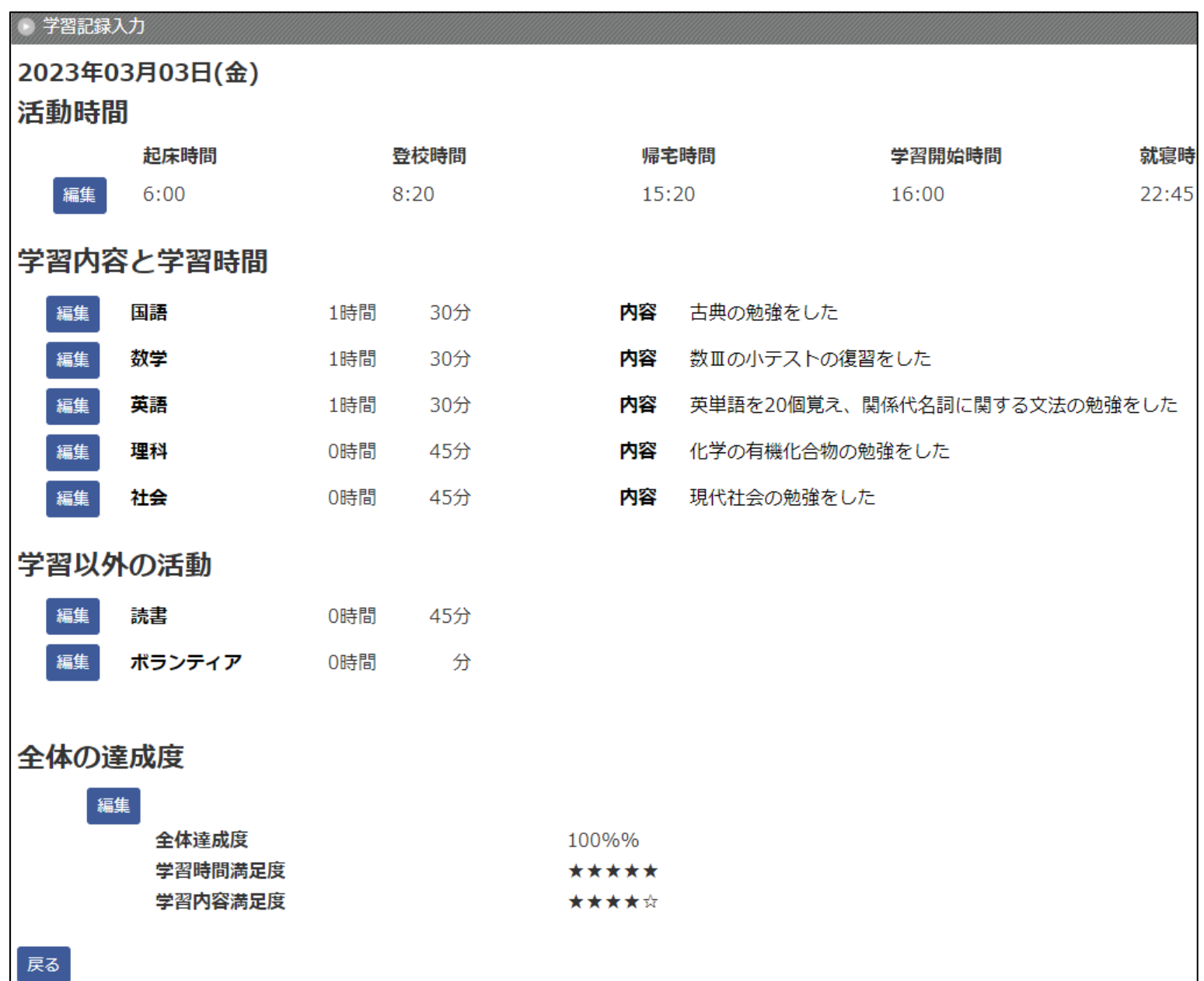

## (i)ボタン / リンク

(a)編集

編集可能な項目の左側に設置

クリックすると項目の値の編集状態へ移行

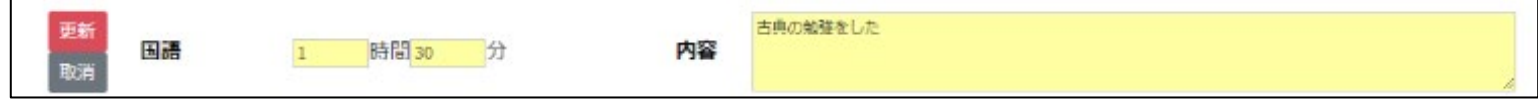

「全体の達成度」における【学習時間満足度】と【学習内容満足度】についてはラジオボタン形式で選択する

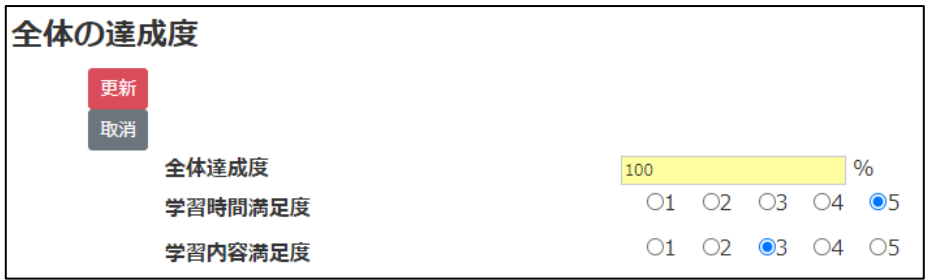

## (b)更新

編集ボタンをクリック時に表示

クリックすると各項目の編集項目の値を表示している値へ更新する

# (c)取消

```
編集ボタンをクリック時に表示
クリックすると更新処理は実施されずに変種状態を終了する
```
## **◆基幹側の学習記録マスタ画面**

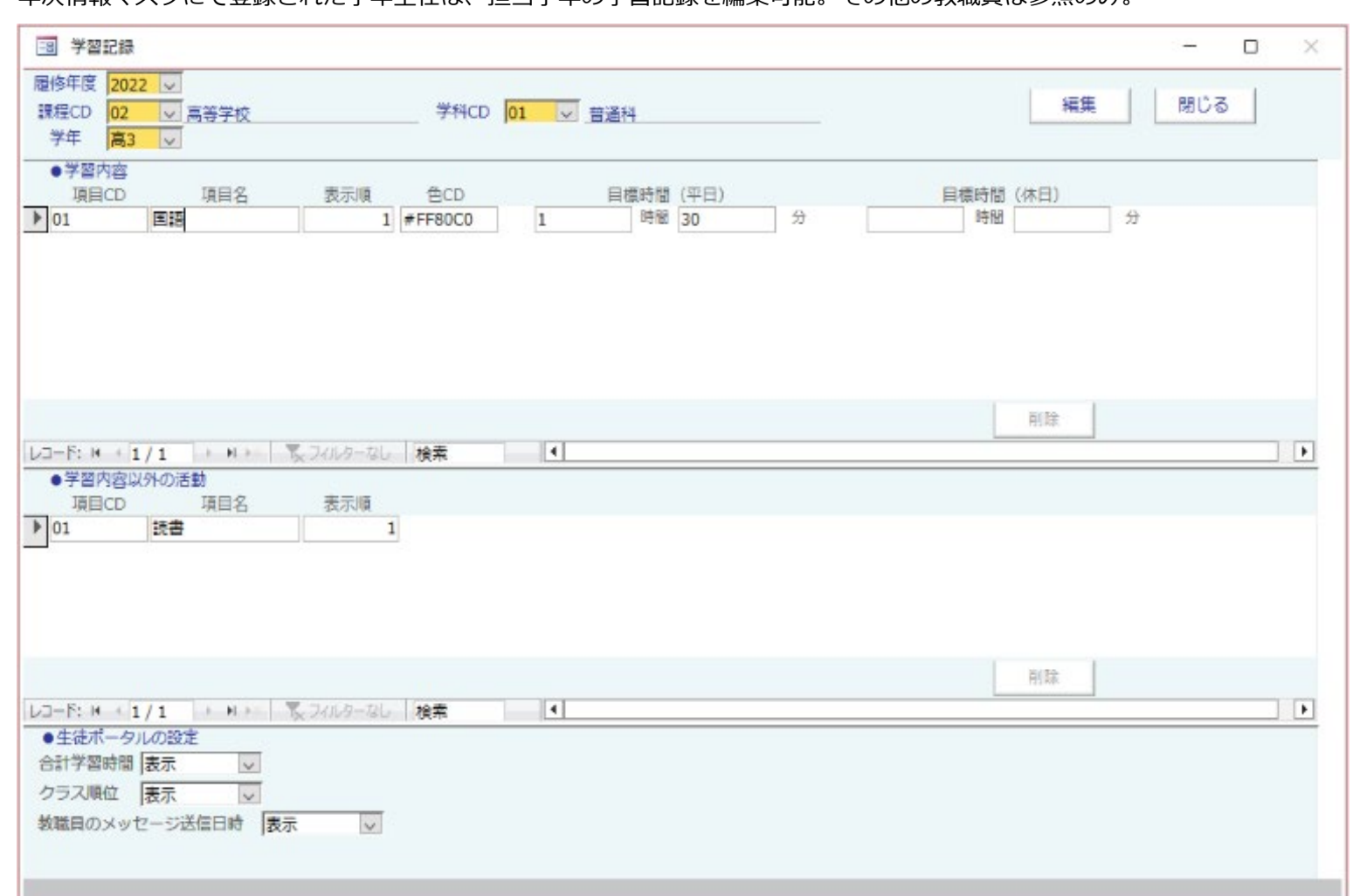

・年次情報マスタにて登録された学年主任は、担当学年の学習記録を編集可能。その他の教職員は参照のみ。

### (i)表示項目

(a)全体ヘッダー

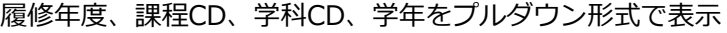

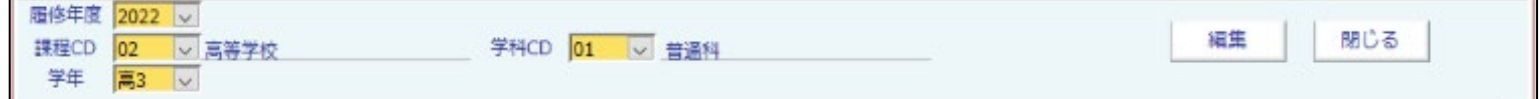

## (b)学習内容

全体ヘッダーで設定された値から、「学習内容」の設定値を表示

項目CD、項目名、表示順、色CD、目標時間(平日)、目標時間(休日)を表示

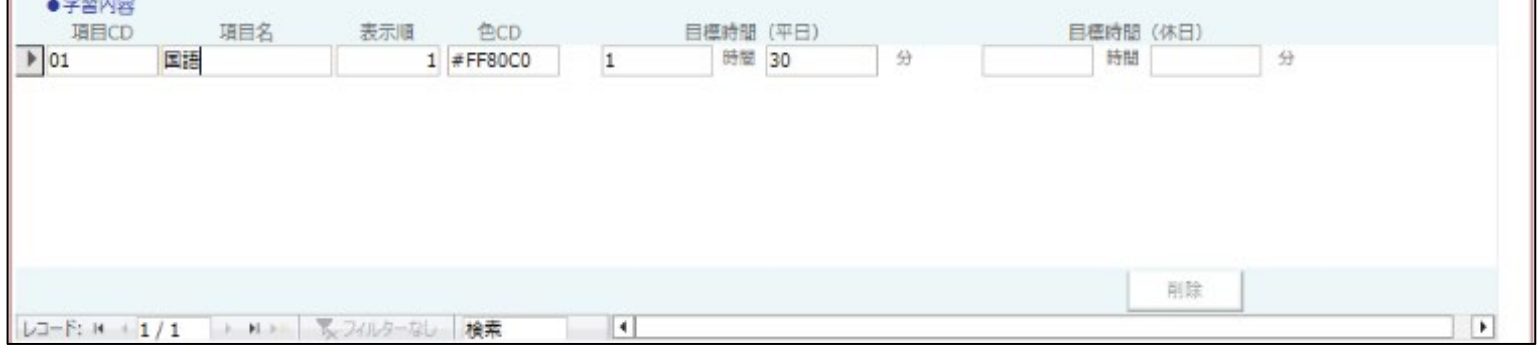

#### (c)学習内容以外の活動

全体ヘッダーで設定された値から、「学習内容以外の活動」設定値を表示

項目CD、項目名、表示順を表示

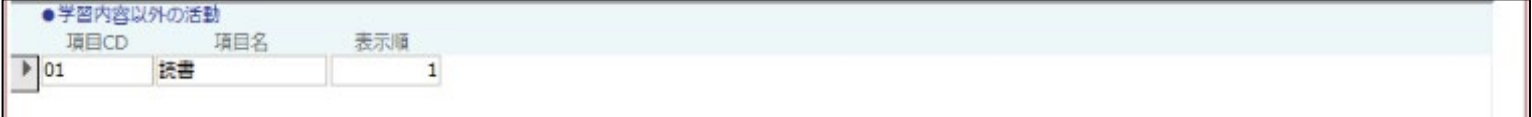

#### (d)生徒ポータルの設定 全体ヘッダーで設定された値から、「生徒ポータルの設定」設定値を表示 合計学習時間、クラス順位、教職員のメッセージ送信時間に係る表示有無をプルダウン形式で表示 ●生徒ボータルの設定 合計学習時間 表示  $\overline{\mathbf{v}}$ クラス順位 表示  $\overline{\vee}$ 教職員のメッセージ送信日時 表示  $\backsim$ (ii)入力項目 (a)項目CD 文字列入力 項目CD 01 ポータルに表示する学習科目名を表すコード値 後述の項目名と合わせて一意に設定する (b)項目名 文字列入力 項目名 国語 ポータルに表示する学習科目名 先述の項目CDと合わせて一意に設定する (c)表示順 数値入力 表示順  $\mathbf{1}$ ポータルに表示する学習科目の表示順を設定する 空欄可 色の設定 (d)色コード 基本色图 カラーパレット入力 **色CD COLLEGE** 1 H H H H #FF80C0 ポータルに表示する学習科目に係る色コードを設定する 空欄可 通は色化 色合い(E): 160 赤(R): 255 --------鮮やかき(S): 0 新(G): 255 色 |純色(O) 明5%(L): 240 春(U): 255 OK キャンセル 色の追加(A) (e)目標時間(平日) 数値入力 目標時間 (平日) 時間 30 分 ポータルに表示する学習科目に係る平日の目標勉強時間を設定する 空欄可 (f)目標時間(平日) 数値入力 目標時間 (休日) ポータルに表示する学習科目に係る平日の目標勉強時間を設定する 時間 分 空欄可 (g)合計学習時間  $\overline{\mathbf{v}}$ プルダウン形式 合計学習時間 表示 学習記録詳細画面内の合計学習時間の表示の有無を選択 (h)クラス プルダウン形式  $\overline{\mathbf{v}}$ 表示 クラス順位 学習記録詳細画面内のクラス順位の表示の有無を選択 (g)合計学習時間 プルダウン形式 教職員のメッセージ送信日時 表示  $\backsim$

学習記録詳細画面内の教職員のメッセージ送信日時の表示の有無を選択

## (iii)ボタン/リンク

(a)削除

## 選択行を削除する 下図の場合、項目CD=01のデータが削除される

編集モード時に有効となる

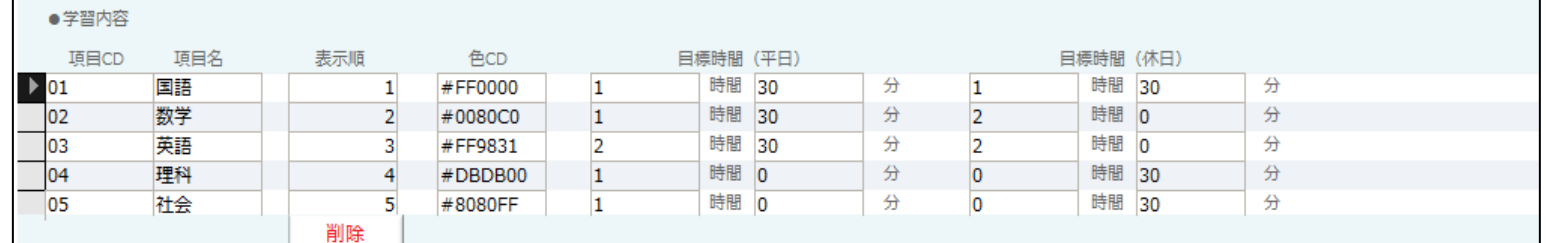

## (b)編集

本画面に表示されている「学習内容」「学習内容以外の活動」「生徒ポータルの設定」に対して編集モードを切り替える 赤文字「編集中」の場合、各データを編集可能な状態となる。

黒文字「編集」の場合、各データを編集不可な状態となる。

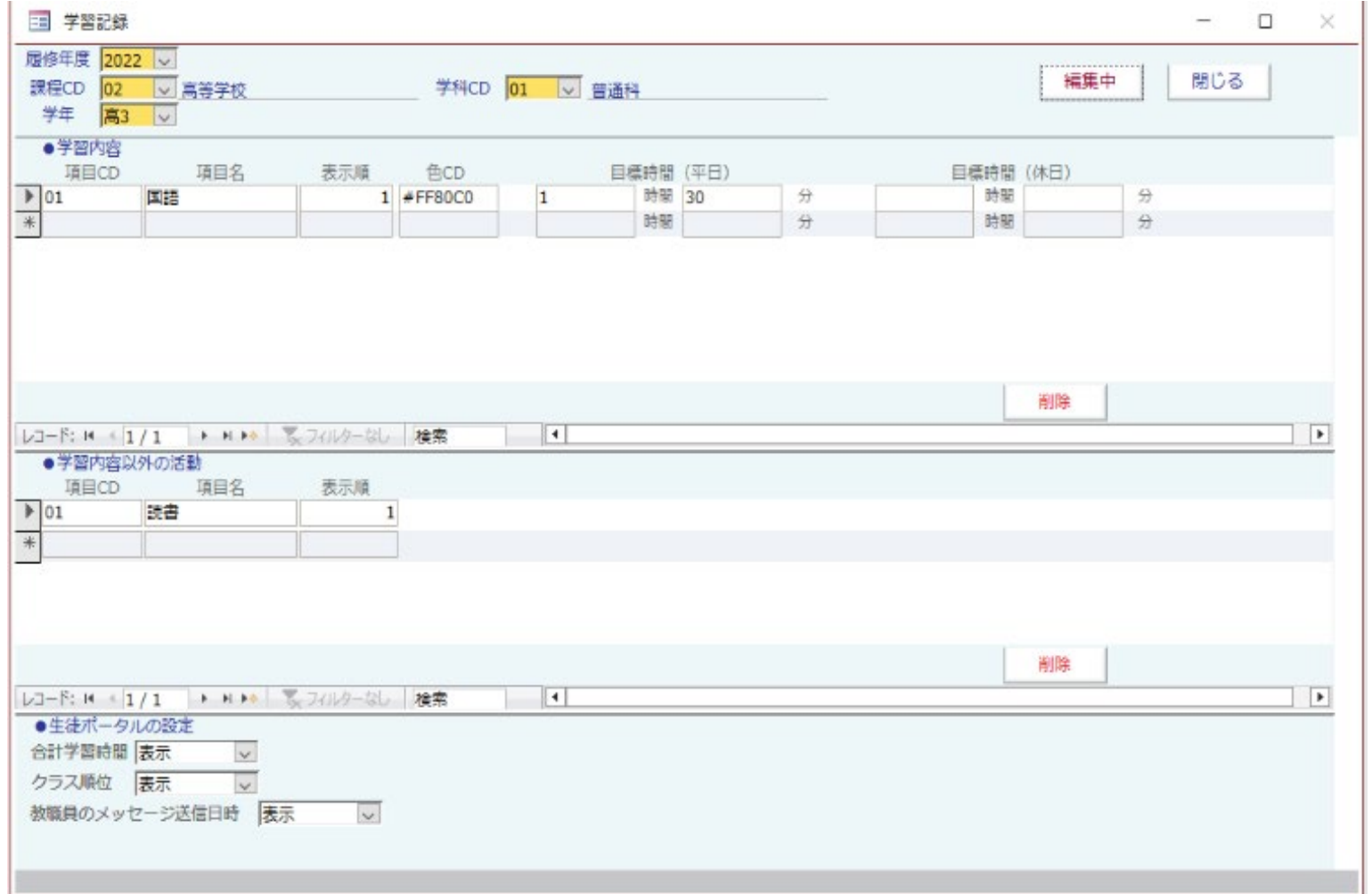

#### **◆学習記録の生徒一覧、生徒詳細**

#### **●教職員ポータル**

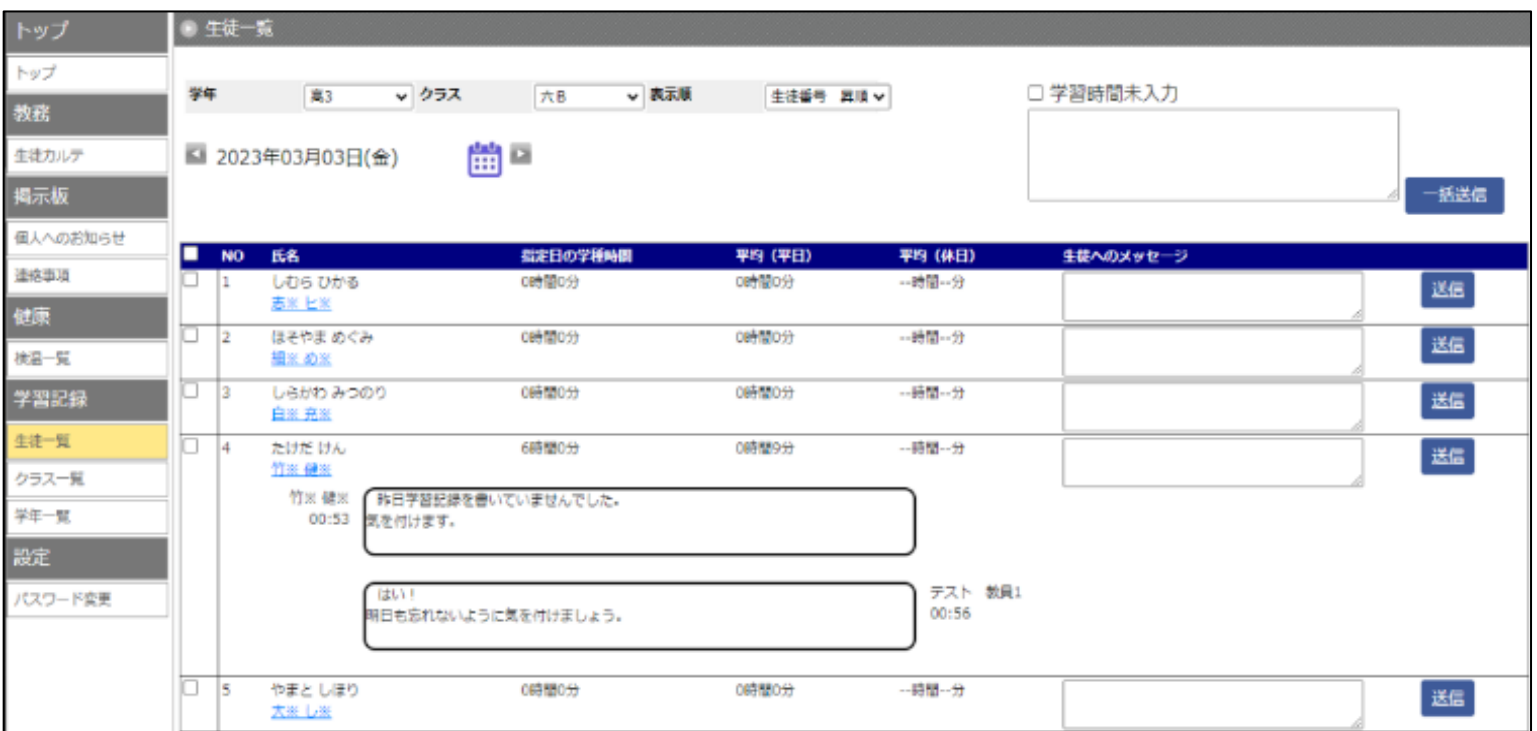

### (i)表示項目

(a)NO

選択した学年とクラスにおける学生NO

### (b)氏名

かな氏名と漢字氏名を表示

漢字名はリンク形式であり、クリックすると後述の生徒詳細画面へ遷移する

(c)指定日の学習時間

【日付】項目で指定した日付における学習合計時間を表示

(d)平均(平日)

【日付】項目で指定した日付までの平日における学習時間の平均時間を表示

(e)平均(休日)

【日付】項目で指定した日付までの休日における学習時間の平均時間を表示

### (f)メッセージ

【日付】項目で指定した日付における各学生と担当教職員とのメッセージの履歴を表示

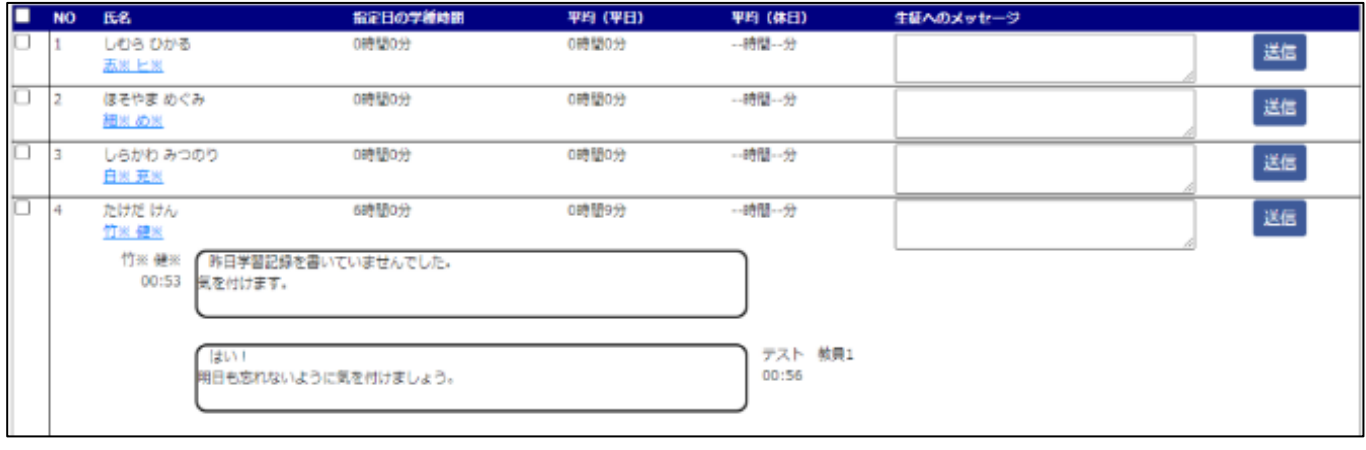

## (ii)入力項目

(a)一括送信用メッセージ

チェックボックスへチェックを設定した学生に対して一括して送信するメッセージを入力する

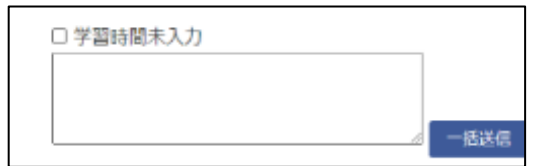

(b)個別送信用メッセージ

各行の学生へ個別に送信するメッセージを入力する

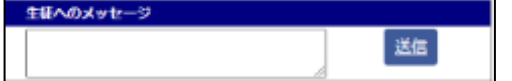

### (iii)ボタン/リンク

(a) 学年 ドロップダウン形式 ポータル区分が【職員】の場合、全学年を選択可能 ポータル区分が【教員】の場合、後述の「年次情報マスタ」にて参照権限を設定

ポータル区分が【教員】の場合、後述の「年次情報マスタ」にて参照権限を設定

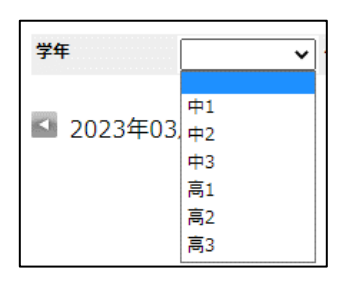

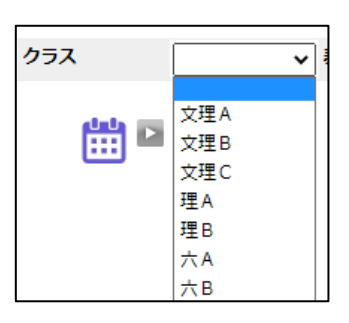

## (c) 表示順

(b) クラス

ドロップダウン形式 表示順を選択 選択項目は【生徒番号 昇順】【生徒番号 降順】【学習時間 昇順】【学習時間 降順】

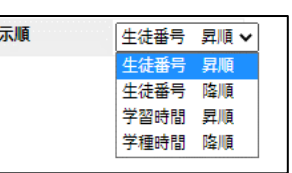

(d)一括メッセージ送信ボタン

ドロップダウン形式

チェックボックスへチェックを設定した学生に対して一括してメッセージを送信する 上部の【学習時間未入力】チェックボックスにチェックを入れた場合、学習時間を未入力な学生も対象とする

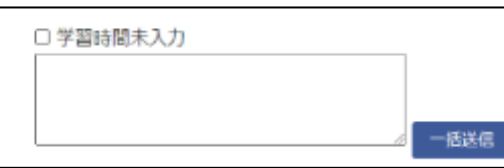

ポータル区分が【職員】の場合、全クラスを選択可能

(e)個別メッセージ送信ボタン

各行の学生へ個別にメッセージを送信する

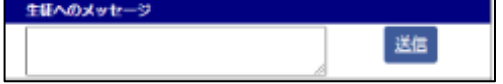

### ・生徒詳細画面

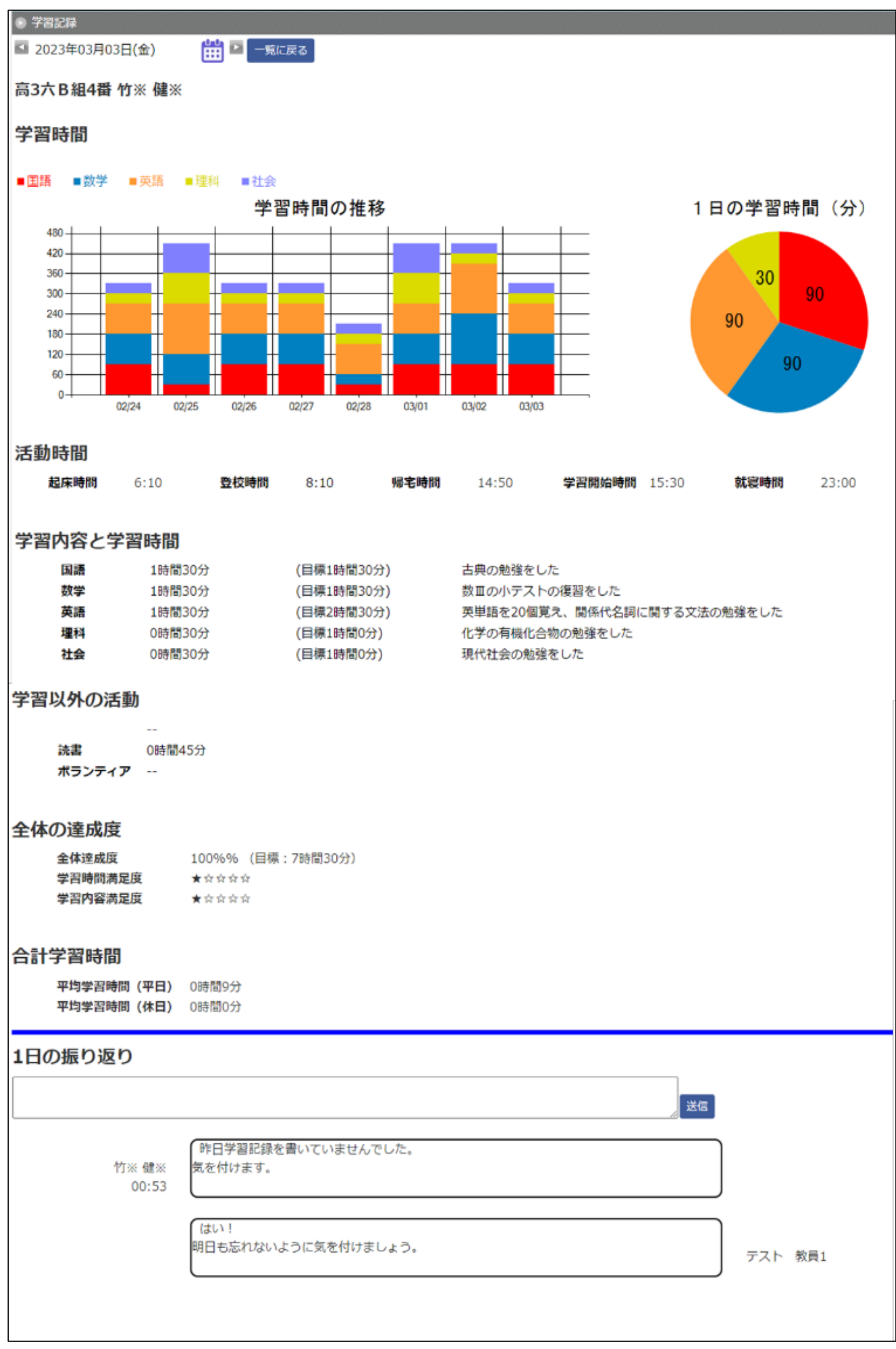